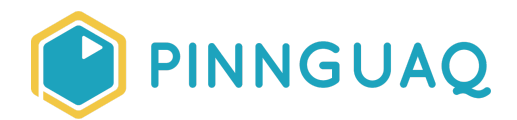

# **Scratch Mix and Match Cards: Move**

Video Tutorial • Grade 7–12 • Game Design, Digital Storytelling

*Learn how to add basic movements to your game or story in Scratch with the move card*

### About the Author

#### **Mary McDonald**

Mary is an educator, writer and media artist who loves to collaborate. She creates poetry films and Augmented Reality art installations. Mary gets really excited about participatory media digital arts projects and believes in the potential for creative technologies to inspire individuals and connect communities. Mary's next adventures include creating sound compositions of letters from WWI. Mary has a B. Ed, specializing in Special Education and Language Literacy and is currently finishing off her Master's of Educational Technology degree through UBC. She has taught in Canada and at international schools in Africa and in Asia. Mary loves traveling to meet new people, learn about different ways of being, and experiencing new landscapes.

### Introduction

Welcome to the Make your own game, Scratch Mix and Match Cards Challenge! This is a bonus card week where you get the Move card as a bonus. The basics of how to make a sprite move is one of the essential things to know about Scratch to get started with making your own games or stories. The code on this card shows you how to get your sprite moving across the stage, how to instruct your sprite to stay inside the stage and how to add basic animation to your sprite to give it a more realistic look when moving.

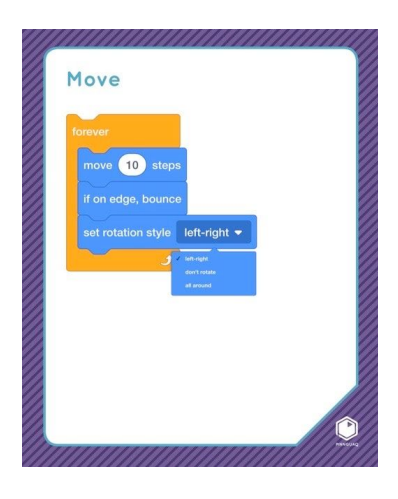

## **Instructions**

Watch the video tutorial on YouTube: <https://youtu.be/5ch3GLYMy7A>

#### **Steps to use the move card:**

- Start your program with the yellow Events block, "When green flag clicked" or a yellow events block that best fits your game or story
- The "forever" loop block will keep your sprite moving (forever!)
- "If on edge bounce" block tells the sprite to say inside the stage
- "Set rotation style" tells your sprite exactly how you want it to bounce off the edges of the stage (my favourite is "don't rotate")
- If you want animation—add in the "next costume" block from the purple Looks blocks to make your sprite look like it's moving more realistically (in Scratch they call it switching a costume, this is also known as frame by frame animation in which still pictures are shown so quickly they look like moving images/video)
- Add a "wait" block from the orange control codes to control how quickly a sprite changes its costumes, and how fast the animation takes place. You can change the number in the wait block to any number. You might want to play with numbers smaller than 1, like 0.2 or 0.3. Play with the number until you like the way it looks

**Reminder:** Sprites will only do exactly as you tell them

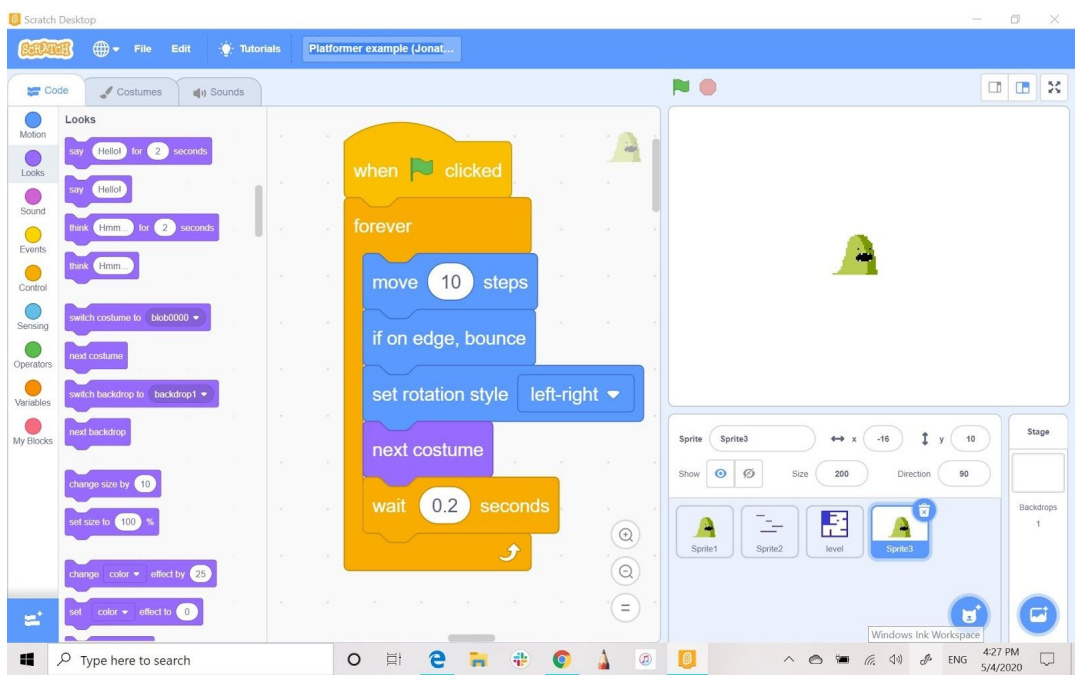